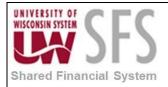

# Contents

| Manag  | ging Treasury Accounting Templates                | 1 |
|--------|---------------------------------------------------|---|
| Accou  | nting Events                                      | 1 |
| Accou  | nting Templates                                   | 2 |
| ١.     | Creating Accounting Templates                     | 2 |
| Bank S | Statement Accounting Template                     | 4 |
| II.    | Creating Bank Statement Accounting Template (BSA) | 4 |
| Autom  | ated Accounting                                   | 6 |
| III.   | Create Accounting Entries                         | 6 |
| IV.    | Generate Journals                                 | 8 |
| View A | Accounting Summary 1                              | 0 |
|        |                                                   |   |

# Managing Treasury Accounting Templates

You use accounting templates to define the ChartFields to use for various kinds of accounting activities, called *accounting events*. By associating accounting templates with accounting events, you can automate most of the accounting processes. In addition, you can also manually adjust accounting entries and create ad hoc entries.

# **Accounting Events**

- 1. An accounting event describes the treasury business process activity that triggers the construction of a pending accounting build.
- 2. The PeopleSoft Cash Management system delivers the following treasury accounting event types, but UW System will be implementing only Bank Statement Processing Transactions:
  - Bank Statement processing transactions
  - Deal transactions
  - Facility, deal, wire and letter of credit fees
  - Bank Transfers
  - Hedges
  - Electronic File Transfer (EFT) requests
  - Internal account interest
  - Investment pool transactions
- 3. To automate accounting entries, you assign each accounting event type to a corresponding accounting template for all accounting events except bank transfers. Bank transfers do not have accounting templates because the accounting is derived from the bank and business unit of the bank. The template controls which Chart Fields and monetary amounts to use in each accounting entry.

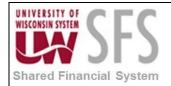

# **Accounting Templates**

### I. Creating Accounting Templates

The accounting template depicts the correct accounting and debit and credit configuration for a given treasury transaction and business event. For example, the purchase of a U.S. Treasury bond may involve the construction of two debit lines, Bonds Receivable and Unamortized Bond Discount, as well as one credit line, Cash. The accounting template for this type of transaction would include three predefined records to depict this particular debit or credit configuration.

The accounting template contains the following characteristics:

- A unique template ID.
- Options that determine how the correct ChartField Combination is selected.
- An attribute (calculation type) that describes how the accounting monetary amount is calculated or derived.
- An attribute that designates whether the accounting build requires review.
- 1. Select CM WorkCenter

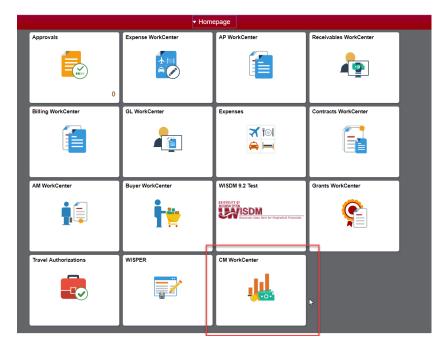

- 2. Select Accounting Templates Links
- 3. Click Add a New Value tab.
- 4. Select SetID
- 5. Enter Accounting Template ID
- 6. Select Source type BSP
- 7. Click Add

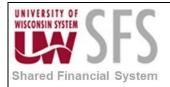

- 8. Enter Description
- 9. Check the Checkbox Requires Review
- 10. Select Status Active
- 11. Select Journal Template Field TR\_ENTRIES

#### Accounting Templates

| SetID       | UWSYS         | Accounting Template ID | MISC_TMPL       |
|-------------|---------------|------------------------|-----------------|
| Source Type | BSP           |                        |                 |
| Description | Misc Template |                        | Requires Review |
| Status      | Active •      | *Journal Template      |                 |

#### Under the Template Lines bottom portion.

- 12. Line 1 Enter 01 for Calc Type
- 13. Enter Trans Line 1
- 14. Select Sign type Credit
- 15. Select Determined By as Explicit Chartfield

| Templa | Template Lines 👔 Personalize   Find   View All   🖉   👪 First 🕚 1-2 of 2 🕖 Las |               |     |           |        |                       |           |                   | 🕑 Last |     |
|--------|-------------------------------------------------------------------------------|---------------|-----|-----------|--------|-----------------------|-----------|-------------------|--------|-----|
| Line D | etail Chartfields                                                             |               |     |           |        |                       |           |                   |        |     |
| Line   | Calc Type Description                                                         | Trans<br>Line | Leg | IU Anchor | *Sign  | *Determined By        | Acct Type | Substitution Rule |        |     |
| 1      | 01 Q Cashflow Amount                                                          | 1             | 1   |           | Credit | Explicit Chartfield V | <b>T</b>  | Substitution Rule |        | + - |

#### **Under Chartfields Tab**

16. Enter Account, Fund, Dept, Program and Etc....

| Templa  | te Lines 👔       | _           |       |          |         |       | Perso   | nalize   Find   View A | 🖉   📑 | First 🕚 1-2 of 2 | Last |
|---------|------------------|-------------|-------|----------|---------|-------|---------|------------------------|-------|------------------|------|
| Line De | tail Chartfirlds |             |       |          |         |       |         |                        |       |                  |      |
| Line    | Account          | Description | Fund  | Dept     | Program | Class | Project | Affiliate              | Stat  | VAT Line         |      |
| 1       | 9300 Q           | Services    | 990 Q | 967000 Q | 1Q      | Q     | Q       | Q                      | Q     |                  | + -  |

#### 17. Click Line Detail Tab and add Line 2.

| Accou   | nting Terr         | nplates               |               |      |             |            |                                |                        |                                  |            |
|---------|--------------------|-----------------------|---------------|------|-------------|------------|--------------------------------|------------------------|----------------------------------|------------|
|         |                    | SetID UWSYS           |               |      |             | Accounting | Template ID MISC_TMPL          |                        |                                  |            |
|         | Source             | e Type BSP            |               |      |             |            |                                |                        |                                  |            |
|         | Desci              | ription Misc Template |               |      |             |            | Requires Review                |                        |                                  |            |
|         |                    | Status Active         | ¥             |      |             | *Journa    | I Template TR_ENTRIES Q        |                        |                                  |            |
|         |                    |                       |               |      |             |            | VAT Defaults                   |                        |                                  |            |
|         | Last Chan          | ged By 00880806       |               |      |             |            | Last Dttm 05/18/2018 1:49:04PM |                        |                                  |            |
|         | te Lines 🕐         |                       |               |      |             |            |                                | Personalize   Find   \ | /iew All   🖉   🔢 👘 First 🕚 1-2 o | f 2 🕑 Last |
| Line De | tail <u>C</u> hart | fields                |               |      |             |            |                                |                        |                                  |            |
| Line    | Calc Type          | Description           | Trans<br>Line | Leg  | IU Anchor   | *Sign      | *Determined By                 | Acct Type              | Substitution Rule                |            |
| 1       | 01 Q 0             | Cashflow Amount       | 1             | 1    |             | Credit     | Explicit Chartfield            | <b></b>                | Substitution Rule                | + -        |
| 2       | 01 Q 0             | Cashflow Amount       | 1             | 1    |             | Debit •    | Explicit Chartfield V          | <b>T</b>               | Substitution Rule                | + -        |
| 🗟 Save  | Return t           | o Search 📁 Previo     | us in List    | J Ne | ext in List | E Notify   |                                |                        | 📑 Add 🖉 Upda                     | te/Display |

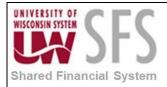

- 18. Line 2 Enter 01 for Calc Type
- 19. Enter Trans Line 1
- 20. Select Sign type Debit
- 21. Select Determined By as Explicit Chartfield
- 22. Select Acct Type If Applicable
- 23. Under Chartfields Tab Enter Account, Fund, Dept, Program and etc.

| .ine | Account | Description        | Fund  | Dept     | Program | Class | Project | Affiliate | Stat | VAT Line |   |
|------|---------|--------------------|-------|----------|---------|-------|---------|-----------|------|----------|---|
|      | 9300 Q  | Services           | 990 🔍 | 967000 Q | 1       | Q     | Q       | Q         | Q    |          | + |
|      | 9182 Q  | Miscellaneous Fees | 990 Q | 967000 Q | 1 Q     | Q     | Q       | Q         | Q    |          | + |

24. Click Save

# **Bank Statement Accounting Template**

The Cash Management Bank Statement Accounting (BSA) functionality integrates with the PeopleSoft banks reconciliation functionality. BSA functionality uses information from the imported bank statement addenda text field. When the system encounters a match, processing automatically reconciles the exception by creating a system-side transaction that is assigned to an accounting template and changes the exception's reconciliation status flag to REC (reconciled).

The BSA process greatly streamlines the reconciliation process, but reconciliation can not be fully automated. There will always be reconciliation exceptions that you must manually research and resolve.

This process becomes increasingly efficient as the number of bank statements that you process increases. When you first implement the process, you must develop the rule structure researching exceptions, editing rules, and adding new rules, until this structure is sufficiently constructed to handle your organization's exceptions.

### II. Creating Bank Statement Accounting Template (BSA)

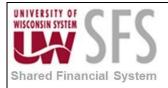

|                       | ▼ Home             | epage          |                        |
|-----------------------|--------------------|----------------|------------------------|
| Approvals             | Expense WorkCenter | AP WorkCenter  | Receivables WorkCenter |
| Billing WorkCenter    | GL WorkCenter      | Expenses       | Contracts WorkCenter   |
| AM WorkCenter         | Buyer WorkCenter   | WISDM 9.2 Test | Grants WorkCenter      |
| Travel Authorizations |                    | CM WorkCenter  | ٢                      |

- 2. Select Bank Statement Accounting Links
- 3. Click Add a New Value tab.
- 4. Enter/Select External Bank ID
- 5. Enter/Select Bank Account #
- 6. Enter Statement Activity Type

| Bank Statement Acc                                            | ounting         |   |   |
|---------------------------------------------------------------|-----------------|---|---|
| Find an Existing Value                                        | Add a New Value |   |   |
| External Bank ID<br>Bank Account #<br>Statement Activity Type | ٩               | Q | ٩ |
| Add                                                           |                 |   |   |

Find an Existing Value | Add a New Value

- 7. Click Add
- 8. Enter Description
- 9. **Select** Active Status
- 10. Select Activity Default Template

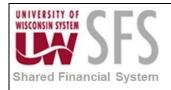

| Bank ID 075000022                                                                                                    | Account # 000754869824 Activ                                                                                                    | ity Type 10 |
|----------------------------------------------------------------------------------------------------|----------------------------------------------------------------------------------------------------|-------------|
| GL Business Unit UWSYS                                                                                                    |                                                                                                    |             |
| *Description Customer Deposit                                                                                                    |                                                                                                    |             |
| *Active Status Active                                                                                                    | *Activity Default Template MISC_TMPL                                                                                                    |             |
| <ol> <li>Select Rule Default Temp</li> <li>Select Active Status Activ</li> <li>Enter Description</li> <li>Select Value Match</li> </ol>                                                               |                                                                                                    |             |
| <ol> <li>Select Value Match</li> <li>Enter Match Values (This</li> <li>Select Match Template</li> <li>Click Save</li> </ol>                                                                           | ue comes from the BAI2 Addendum)                                                                                                    |             |
| <ul><li>16. Enter Match Values (This</li><li>17. Select Match Template</li><li>18. Click Save</li></ul>                                                                                               |                                                                                                    |             |
| 16. Enter Match Values (This 17. Select Match Template                                                                                                    |                                                                                                    |             |
| 16. Enter Match Values (This<br>17. Select Match Template<br>18. Click Save                                                                                                    | Find   View All First ④ 1 of 1 ④ Last                                                                                                    |             |
| 16. Enter Match Values (This<br>17. Select Match Template<br>18. Click Save                                                                                                    | Find   View All First ④ 1 of 1 ④ Last                                                                                                    |             |
| 16. Enter Match Values (This<br>17. Select Match Template<br>18. Click Save<br>*Rule ID DEPOSIT<br>*Active Status Active T                                                                            | Find   View All First ④ 1 of 1 ④ Last                                                                                                    |             |
| 16. Enter Match Values (This<br>17. Select Match Template<br>18. Click Save<br>*Rule ID DEPOSIT<br>*Active Status Active •<br>*Description Customer Depsoits                                          | Find   View All First ④ 1 of 1 ④ Last<br>Rule Default Template MISC_TMPL Q                                                                                                    |             |
| 16. Enter Match Values (This<br>17. Select Match Template<br>18. Click Save<br>*Rule ID DEPOSIT<br>*Active Status Active •<br>*Description Customer Depsoits<br>• Positional Match<br>From<br>Patterm | Find       View All       First       1 of 1       Last         Rule Default Template       MISC_TMPL       Q       Image: Comparison of the second second            |             |
| 16. Enter Match Values (This<br>17. Select Match Template<br>18. Click Save<br>*Rule ID DEPOSIT<br>*Active Status Active •<br>*Description Customer Depsoits<br>• Positional Match<br>From<br>Patterm | Find View All First 1 of 1 Last     Rule Default Template     MISC_TMPL Image: Comparison of the second second secon |             |

# **Automated Accounting**

Use the Automated Accounting page to run the Automated Accounting process, which creates accounting entries and prepares them for the Journal Generator process.

#### III. Create Accounting Entries

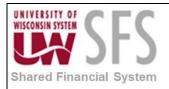

|                       | ▼ Hom              | epage          |                        |
|-----------------------|--------------------|----------------|------------------------|
| Approvals             | Expense WorkCenter | AP WorkCenter  | Receivables WorkCenter |
| Billing WorkCenter    | GL WorkCenter      | Expenses       | Contracts WorkCenter   |
| AM WorkCenter         | Buyer WorkCenter   | WISDM 9.2 Test | Grants WorkCenter      |
| Travel Authorizations |                    | CM WorkCenter  | ×                      |

- 2. **Select** Automated Accounting Links
- 3. Click Add a New Value
- 4. Enter Run Control ID
- 5. Click Search
- 6. Select Business Unit
- 7. Select Combo Template 'Treasury'
- 8. Enter Fiscal Year
- 9. Select Period
- 10. Under Accounting Sources Check box 'Bank Statements'
- 11. Click Save
- 12. Click Run
- 13. Click Okay

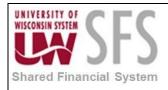

| Automated Acc     | ounting                        |                       |                      |                    |
|-------------------|--------------------------------|-----------------------|----------------------|--------------------|
|                   | Run Control ID AUTOMATED_ACCOU | JNTING F              | Report Manager Proce | ss Monitor Run     |
| General Accountin | g Options                      |                       |                      |                    |
|                   | Business Unit UWSYS            | *Combo T              | emplate TREASURY     | Q                  |
| Acc               | tg Events End Date             |                       |                      |                    |
|                   | SetID SHARE                    | Cale                  | endar ID CC          |                    |
|                   | Fiscal Year 2019 Q             |                       | Period 3Q            |                    |
| Accounting Source | 2S                             |                       |                      |                    |
| All Sources       | Bank Statements                | Bank Transfers        | Deals                | EFTs               |
|                   | L/C Fees                       | Facility Fees         | Deal Fees            | EFT Fees           |
|                   | Investment Pools               | Interest              | Hedges               |                    |
| Excluded Account  | ng Events                      |                       |                      |                    |
| All Accruals      | Interest Accrual               | Discount Accrual      | Forward Point        | s Accrual          |
|                   | Eee Accrual                    | Option Premium Accru  | ial                  |                    |
| Deal Accounting O | ptions                         |                       |                      |                    |
|                   | Instrument Type                | F                     | Portfolio            | Q                  |
|                   | Deal ID                        |                       | User ID              | Q                  |
| 🔚 Save 🛛 🔯 Return | to Search † Previous in List 🚛 | Next in List 🔛 Notify | 2 Refresh            | 🛃 Add 🖉 Update/Dis |

#### IV. Generate Journals

Selecting journals for Journal Generator processing is the final step required to process accounting entries. After the system runs the Preprocesses, Journal Generator extracts accounting entries (for transactions that pass the Precheck process) from the accounting entry tables. These accounting entries are used to generate the actual journal entries for editing and posting.

Each time you run Journal Generator, it creates journals for all (or one) application business unit as well as all (or one) ledger group, and all (or one) Journal Generator template set up for those business units, depending on the options that you define on the Journal Generator Request page.

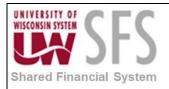

|                       | ▼ Home             | epage          |                        |
|-----------------------|--------------------|----------------|------------------------|
| Approvals             | Expense WorkCenter | AP WorkCenter  | Receivables WorkCenter |
| Billing WorkCenter    | GL WorkCenter      | Expenses       | Contracts WorkCenter   |
| AM WorkCenter         | Buyer WorkCenter   | WISDM 9.2 Test | Grants WorkCenter      |
| Travel Authorizations |                    | CM WorkCenter  | ×                      |

- 2. Select Generate Journals
- 3. Click Add a New Value
- 4. Enter Run Control ID
- 5. Enter Search
- 6. Select Journal Processing Options 'Post'
- 7. Select Process Frequency 'Always'
- 8. Select SetID
- 9. Select Accounting Definition Name 'TRDEFN'
- 10. Select Application Business Unit
- 11. Select Ledger Group 'Actuals'
- 12. Select Template 'TR\_ENTRIES'
- 13. Select From Date Option 'Begin Date From Period'
- 14. Select To Date Option 'End Date To Period'
- 15. Click Save

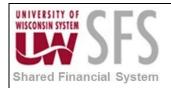

|                                               |                                     |                     | New V                              | Vindow   Help   Personalize Page |
|-----------------------------------------------|-------------------------------------|---------------------|------------------------------------|----------------------------------|
| Generate Journals Reque                       | est                                 |                     |                                    |                                  |
| Run Control ID GENERATE_JOUR                  | RNALS Report Manag                  | jer Process Monitor | Run                                |                                  |
| Journal Processing Options                    |                                     |                     |                                    |                                  |
| 🗹 Edit                                        | Budget Check                        | 🍃 🗹 Post            | t                                  |                                  |
| Process Request Parameters                    |                                     |                     | Find   View All First 🕚 1 of 1     | 🕑 Last                           |
| Process Frequency                             |                                     |                     | Request Number 1                   | + -                              |
| Once                                          |                                     |                     | *SetID UWSYS                       | Q                                |
| <ul> <li>Always</li> <li>Don't Run</li> </ul> |                                     |                     | *Accounting Definition Name TRDEFN |                                  |
| Application Bus                               | iness Unit UWSYS                    |                     |                                    |                                  |
| Led                                           | ger Group ACTUALS                   |                     |                                    |                                  |
|                                               | Template TR_ENTRIES                 |                     |                                    |                                  |
| *From Da                                      | ate Option Begin Date - From Period | *                   | From Date                          | 31                               |
| *To Da                                        | ate Option End Date - To Period     | Ŧ                   | To Date                            | 31                               |
| Leave a field blank to select all its value   | Jes.                                |                     |                                    |                                  |
| Return to Search                              | t Previous in List ↓ Next in List   | t 🖹 Notify 🤶 R      | Refresh 🛛 📮 Add 🖉 Update/E         | Display                          |

# **View Accounting Summary**

Use the Accounting Summary page to view line-by-line accounting events.

You can retrieve information according to ad hoc search criteria and navigate to all functional areas of accounting.

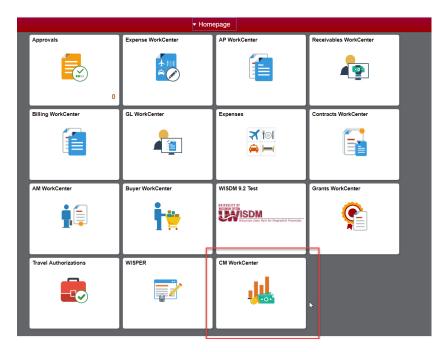

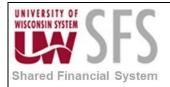

- 2. Select View/Approve Entries link
- 3. Enter Business Unit
- 4. Enter Accounting ID < If applicable>
- 5. Select Source code
- 6. Select Accounting ID with "Prvsn" Treasury accounting Status
- 7. Review accounting and switch Status to "Final"

| View/Approve Entrie                                                | es                    |           |                |             |                          |               |           |
|--------------------------------------------------------------------|-----------------------|-----------|----------------|-------------|--------------------------|---------------|-----------|
| Unit                                                               | UWSYS                 |           | Accounting ID  |             | SHR0000014               |               |           |
| Bank ID                                                            | 075000022             |           | Account #      |             | 000754869824             |               |           |
| Transaction Reference ID                                           | SHR0000045            |           |                |             |                          |               |           |
| Acctg Date                                                         | 07/02/2018            |           | Description    |             | Misc Template            |               |           |
| * <mark>Status</mark>                                              | Final                 |           | Error Status   |             | None                     |               |           |
| Acctg Template                                                     | MISC_TMPL             |           |                |             |                          |               |           |
| Created By                                                         | Auto Accounting Build | I         |                |             | Requires Review 00880806 |               |           |
| Create Dttm                                                        | 09/20/2018 8:33:26AM  |           | Last Dttm      |             | 09/20/2018 10:33:07AM    |               |           |
| Summary Totals                                                     |                       |           |                |             |                          |               |           |
| 32,151.45 DRs                                                      |                       |           | -32,151.45 CRs |             | 0.00 Net                 |               |           |
| Accounting Entries Personalize   Find   💷   🤀 First 🕚 1-2 of 2 🕑 L |                       |           |                |             | 2 of 2 🕑 Last            |               |           |
| Line Detail Chartfields                                            | Additional Details    | Journal 📖 |                |             |                          |               |           |
| Line GL Unit Amo                                                   | unt                   | Сиггепсу  | Exchg Rate     | Exch Rt Dtl | Base Amount              | Base Currency | IU Anchor |
| 1 UWSYS                                                            | -32,151.45            | USD       | 1.00000000     | 1           | -32,151.45               | USD           | đ         |
| 2 UWSYS                                                            | 32,151.45             | USD       | 1.00000000     | <b>I</b>    | 32,151.45                | USD           |           |
| Attachments (0)                                                    |                       |           |                |             |                          |               |           |

8. Click Save

# **Revision History**

| Author   | Version | Date    | Description of Change |
|----------|---------|---------|-----------------------|
| Nou Vang | 1.0     | 9/20/18 | Final                 |